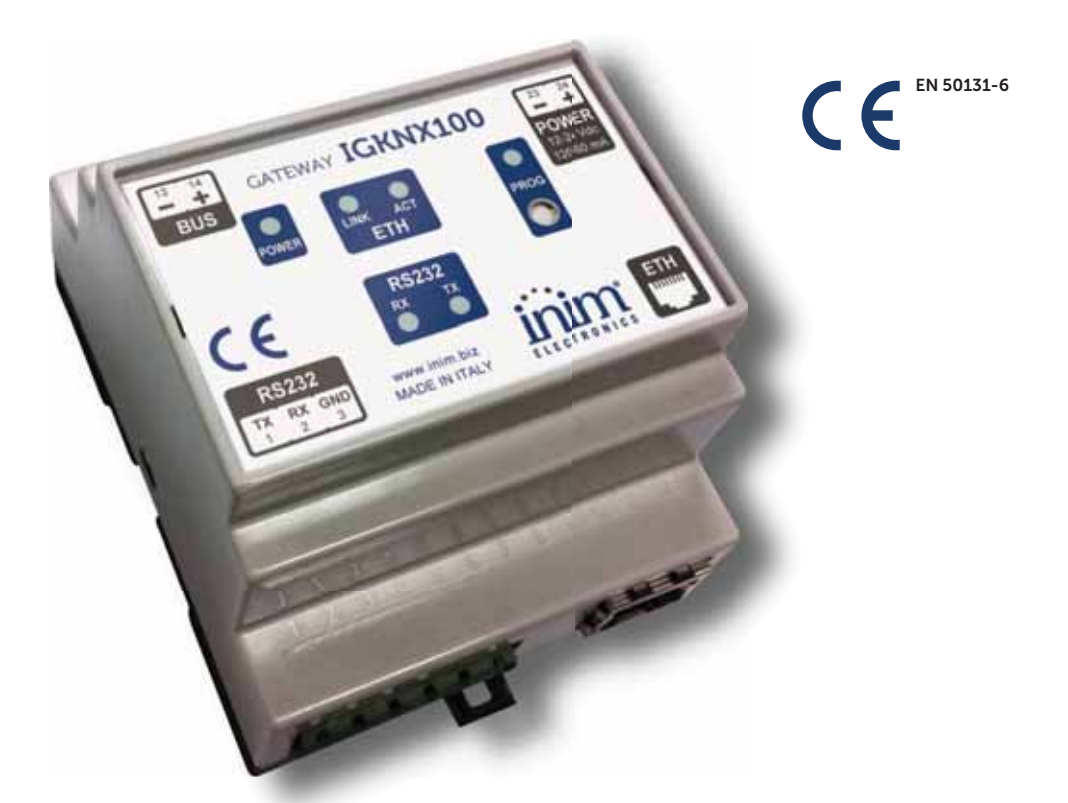

## IGKNX100 Konnex Gateway BUS

[Installation and programming manual](https://www.ultramaster.ro/sisteme-alarma.html)

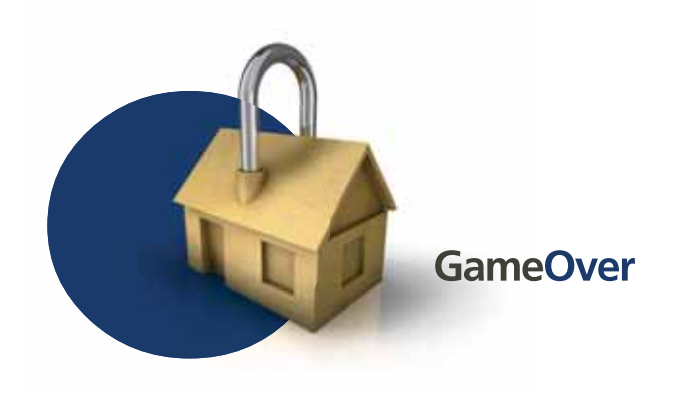

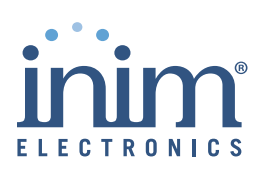

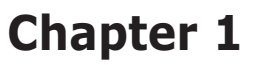

# **DESCRIPTION AND INSTALLATION**

# **General information 1-1**

**MANUFACTURER'S DETAILS** Manufacturer: **INIM Electronics s.r.l.** Production plant: Via Fosso Antico - Centobuchi 63076 Monteprandone (AP) - Italy Tel: +39 0735 705007 Fax: +39 0735 704912 e-mail: info@inim.biz Web: www.inim.biz Any persons authorized by the manufacturer to repair or replace the

parts of this system, hold authorization to work on INIM Electronics brand devices only.

DCMIINE0IGKNX100 **MANUAL CODE**

1.00 **VERSION**

- IGKNX module complete with extractable terminal board **INSIDE THE BOX**
- Installation and programming manual
- RS232 serial cable
- CD containing the installation file of the **IGKNX100.Configurator** programming software

# **Description 1-2**

The KNX-compatible IGKNX100 is capable of controlling Inim's SmartLiving intrusion control panels through standard KNX devices.

The connection to the control panel is achieved through an RS232 serial port.

The device programming must be done through an Ethernet network, using a PC with **IGKNX100.Configurator**. software installed on.

# **IGKNX100**

### **TECHNICAL FEATURES**

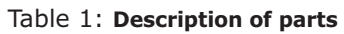

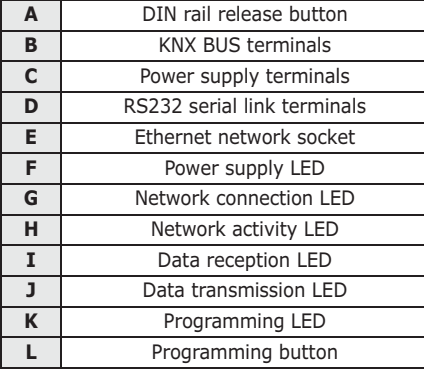

### Table 2: **Technical features**

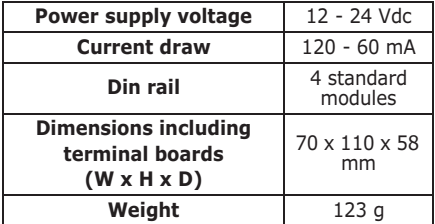

### Table 3: **Terminals**

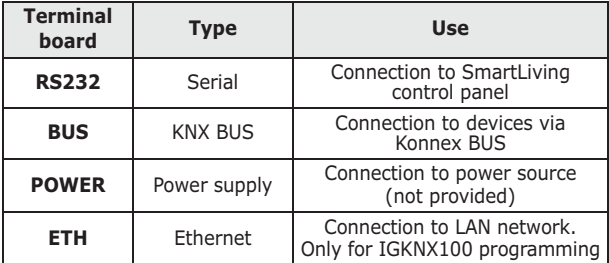

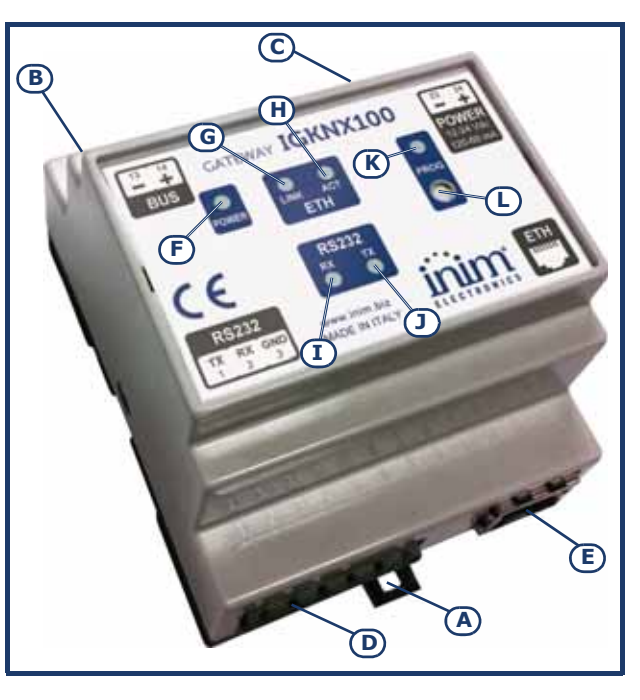

inim

# **Installation 1-3**

The IGKNX100 is a DIN rail modular device (4 modules).

The performance of this device is guaranteed only when the instructions for installation and use are respected in full (read and conserve the instructions carefully).

The manufacturer assumes that the installer understands KNX standard **Note** operating principles and, moreover, is familiar with ETS programming software.

When connecting the device, it is necessary to pay particular attention **CONNECTIONS** to the terminals of the various terminal boards and follow the indications on the device data label:

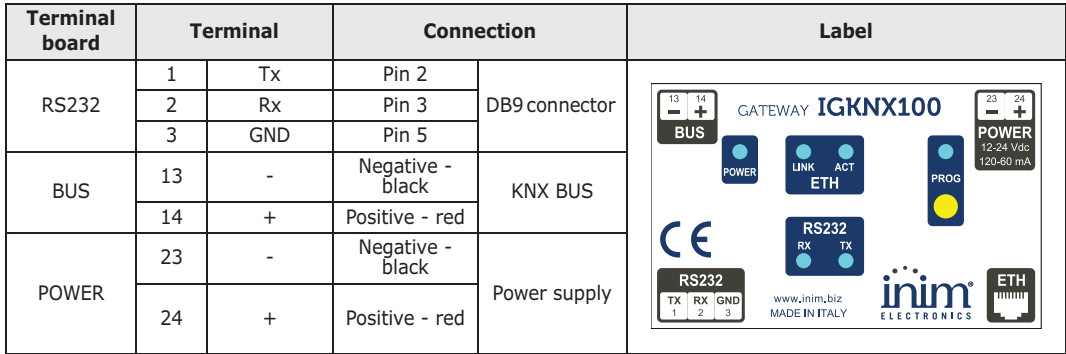

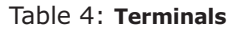

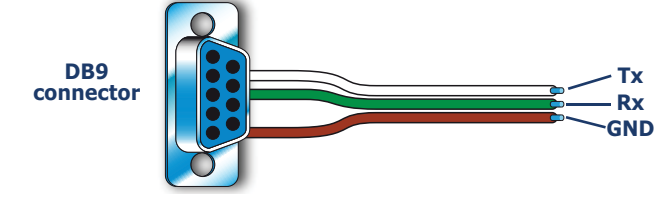

If you intend connecting the IGKNX100 by means of a serial cable, plug the DB9 connector of the serial cable (included) into the serial port of the SmartLiving control panel and connect the three wires to the IGKNX100 as shown in *table 4, Terminals* using the extractable terminal board.

If you intend connecting the IGKNX100 to the LAN network, connect the network to the ETH connector of the IGKNX100 using a crossed cable. The connection between the PC and the device must be direct, without interconnections, hubs or switches.

The IP address of the PC must be unique; do not use alternative or multiple addresses.

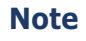

# **Chapter 2**

# **CONFIGURATION**

The device can be configured through the dedicated **IGKNX100.Configurator** software that can be found in the CD attached or downloadable from http://www.inim.biz (download section).

## **IGKNX100.Configurator 2-1 software**

The software application allows you to configure the gateway to communicate with the Inim control panel present in the system.

This application will allow you to configure all the operating parameters of the device:

- assign the physical address
- setup the gateway network board
- indicate the IP address of the SmartLAN network board
- define the required functions by means of the assignment of the group addresses
- set the security PIN for the gateway/control panel communications

Supported operating systems:

- Windows XP with SP2
- Windows Vista
- Windows 7 Processor frequency: 400MHz RAM: 128Mb Disk space: 12Mb

Required software: Microsoft.Net Framework 3.5 or successive

If your computer has Windows Vista or Windows 7 installed, the required platform is already included in the operative system. If it is not available, you can get the Framework setup free from the Microsoft site.

The "**Setup.exe**" file installs the software and, once installed and launched, provides a procedure that guides the user through to the configuration phase.

Once the installation process is complete, you can execute the software by means of the connection on the desktop, the quick launch or the Application menu.

**INSTALLING THE** 

**SOFTWARE APPLICATION**

### **MINIMUM REQUIREMENTS OF THE SYSTEM**

# inim

# **Using the software 2-2 application**

To create a new project on first startup, select "**Import SmartLiving solution**" from the "**Tools**" menu.

Then, in the "**Import Inim Data**" window, click-on the "**Browse file…**" button and select the file in xml format, previously exported from the SmartLeague software.

In this way, you can preview of the partitions, zones and outputs configured through the SmartLeague software application and decide which ones to import to the KNX gateway configuration.

In order to import the group addresses present in an ETS project, you must first export them from the ETS software via the "**Save as CSV/ XML**" function and "**Export to OPC Server**" option.

This procedure will create a file with .ESF extension which can be imported via "**Tools \ Import ETS solution**".

will show all the control panels, partitions, zones and outputs. Select **GENERAL SETTINGS** Once the importation process is complete, the "**Project Explorer**" window "Control panel" to open the "**General Settings**" section:

This section will allow you to configure all the data essential for the device functions. The "**Konnex Physical address**" option must be consistent with the addresses assigned to the devices present in the KNX installation.

The "**PIN code**" option must be consistent with a valid PIN code for the SmartLiving control panel.

The "**Project Explorer**" window will allow you to select each of the elements in the project (control panel, partitions, zones and outputs) and assign the status and command addresses (refer to *paragraph 2-3 Status and command addresses*).

and outputs are complete, you must send the configuration, via the **GATEWAY** Once all the parameters relating to the control panel, partitions, zones Ethernet network, to the IGKNX100 gateway.

In order to do so, you must select the "**Tools / Program device**" option; a dialog window will be shown:

- if it will appear "**Compilation completed successfully**", follow the instructions before clicking on the "**Download Configuration**" button.
- if it will appear "**Compilation errors**", you can not program the device; find the causes of errors and correct them.

### **Status and command 2-3 addresses**

Once the importation of the SmartLiving installation project and addresses Konnex BUS device is complete, and the communication parameters are set correctly, the application will allow you to associate the signals from the SmartLiving control panel with the imported KNX devices.

The "**Project Explorer**" project window shows all the elements of the project (control panel, partitions, zones and outputs) and all the respective signals:

**IMPORTING THE SMARTLEAGUE PROJECT**

#### **IMPORTING GROUP ADDRESSES**

# **CONFIGURING THE**

**STATUS AND COMMAND ADDRESSES**

# **PROGRAMMING THE**

• The "**Status addresses**" sections allow you to configure the KNX devices that will be activated by any changes in the status of the SmartLiving control panel. The address of the KNX device that will receive the signal from the SmartLiving control panel must be indicated in the edit field of the corresponding signal.

To assign an address, press the " $\blacksquare$   $\blacksquare$ " button (present in each edit field) to open a window which will allow you to select the KNX device from the imported tree structure.

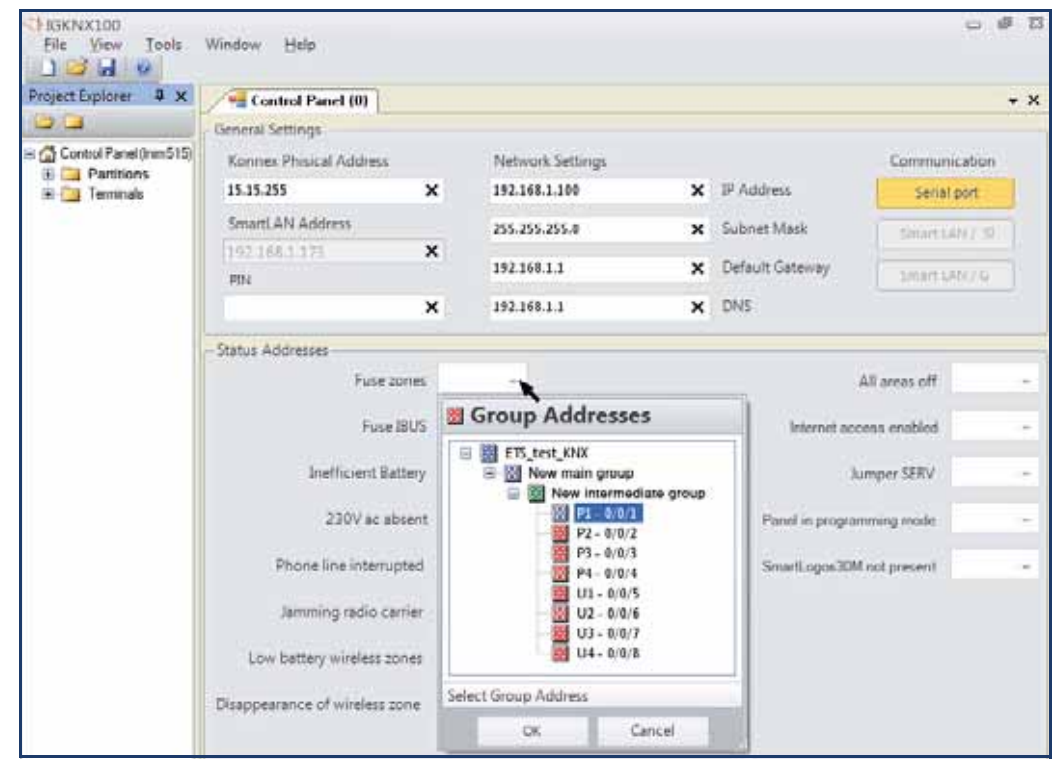

#### "**Status addresses**" section: **CONTROL PANEL**

This section allows you to assign the control panel event signals (1 bit, ON or OFF) to the various group addresses. The group address entered in the edit field corresponds to the KNX BUS device that will receive the status change signal.

#### "**Command addresses**" section: **PARTITION**

This section allows you to specify up to 5 devices on KNX BUS device that will arm/disarm the partition. This operation can be done for each partition and each partition arm/disarm mode.

#### "**Status addresses**" section:

for each partition and each partition arm/disarm mode, you can specify a device on the KNX BUS device that the partition status message will be sent to.

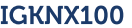

Each zone can be associated with up to 5 KNX devices, each capable of **ZONE** bypassing/unbypassing the zone ("**Command addresses**"), and a KNX device for the zone status signal ("**Status addresses**").

Each output can be associated with up to 5 KNX devices, each capable **OUTPUT** of activating/deactivating the output ("**Command addresses**"), and a KNX device for the output status signal ("**Status addresses**").

# **Factory data 2-4**

The programming factory data are the IGKNX100 device addresses:

- IP address 192.168.1.100
- KNX address 15.15.255

To restore the values of all the parameters modified by the installer, **RESTORING** follow these steps:

- 1. Power up the IGKNX100 device.
- 2. Press and hold the PROG button (*table 1 "L"*).
- 3. The programming LED (*table 1 "K"*) starts blinking; wait for a time between 15 and 35 seconds, until the LED becomes ON solid.
- 4. Release the PROG button.
- 5. Disconnect the IGKNX100 powering.

After this procedure the IGKNX100 addresses will be restored and all programmed settings will be erased.

INIM Electronics s.r.l. warrants that this product shall be free of defects **Warranty** in material and workmanship for a period of 24 months from the date of production. As INIM Electronics s.r.l. does not install directly the products indicated herein, and due to the possibility that they may be used with other equipment not manufactured by us; INIM Electronics s.r.l. does not warrant against any degradation of performance of the security system. Seller obligation and liability under this warranty are expressly limited to repairing or replacing, at seller's option, any product not meeting its stated specifications. In no event shall INIM Electronics s.r.l. be liable to the purchaser or any other person for any loss or damage, whether direct or indirect or consequential or incidental, including, without limitation, any damages for lost profits, stolen goods or claims by any other party caused by defective products or otherwise arising from the incorrect or otherwise improper installation or use of these products.

This warranty applies only to defects in parts and workmanship relating to normal use. It does not cover:

- Damage arising from improper use or negligence;
- Damage caused by fire, flood, wind or lightning;
- Vandalism;
- Fair wear and tear.

INIM Electronics s.r.l. shall at its option, replace or repair any defective products. Improper use, that is, use for purposes other than those mentioned herein will void this warranty. For further details regarding this warranty contact the authorized dealer.

INIM Electronics s.r.l. shall not be liable for any damage caused by improper use of this product.

The installation and use of the products indicated herein must be carried out by authorized persons only. Moreover, the installation procedure must be carried out in full respect of the instructions provided in this manual.

The information contained in this document is the sole property of INIM **Copyright** Electronics s.r.l. No part may be copied or changed without written authorization from INIM Electronics s.r.l.

All rights reserved.

In order to provide adequate protection and instructions for proper use, you (the installer) must be familiar with the operating procedure of the intrusion control system. As the only individual in contact with system users, it is your responsibility to instruct them on how to use this product properly .

INIM Electronics s.r.l. provides a team of professional engineers who are readily available to assist you.

# **Limited Warranty**

## **Note to the installer**

## **Technical Support**